# $\frac{d\ln\ln}{d}$

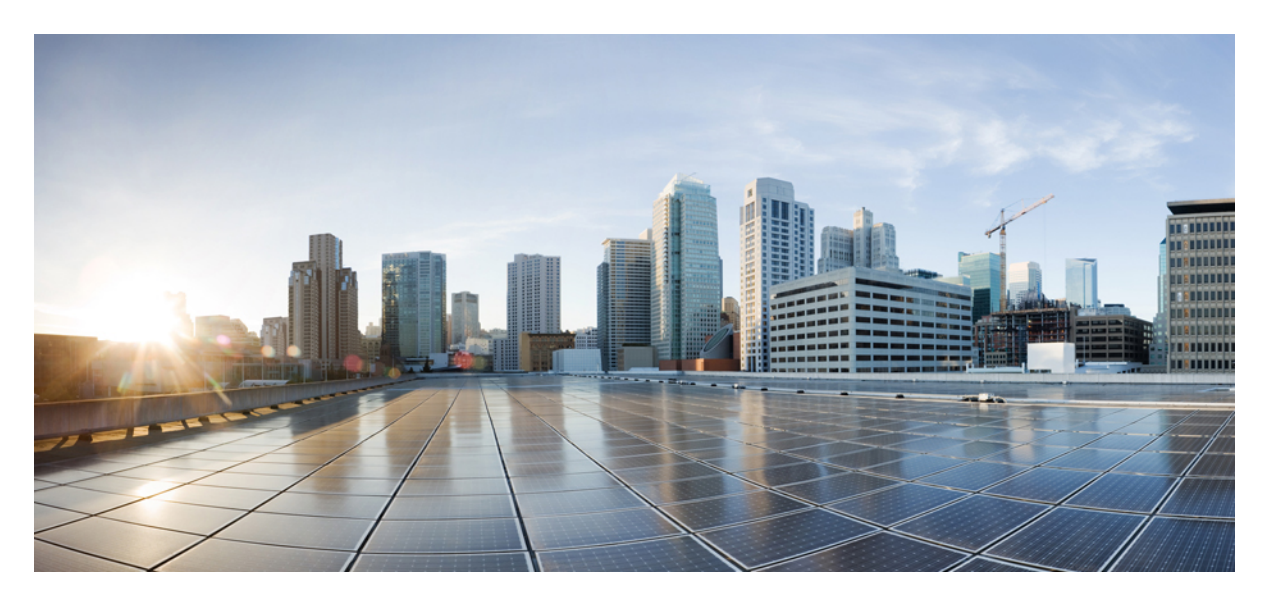

### **Cisco Catalyst Wireless Gateway Web-Based Interface**

**First Published:** 2022-11-14 **Last Modified:** 2023-08-16

#### **Americas Headquarters**

Cisco Systems, Inc. 170 West Tasman Drive San Jose, CA 95134-1706 USA http://www.cisco.com Tel: 408 526-4000 800 553-NETS (6387) Fax: 408 527-0883

THE SPECIFICATIONS AND INFORMATION REGARDING THE PRODUCTS IN THIS MANUAL ARE SUBJECT TO CHANGE WITHOUT NOTICE. ALL STATEMENTS, INFORMATION, AND RECOMMENDATIONS IN THIS MANUAL ARE BELIEVED TO BE ACCURATE BUT ARE PRESENTED WITHOUT WARRANTY OF ANY KIND, EXPRESS OR IMPLIED. USERS MUST TAKE FULL RESPONSIBILITY FOR THEIR APPLICATION OF ANY PRODUCTS.

THE SOFTWARE LICENSE AND LIMITED WARRANTY FOR THE ACCOMPANYING PRODUCT ARE SET FORTH IN THE INFORMATION PACKET THAT SHIPPED WITH THE PRODUCT AND ARE INCORPORATED HEREIN BY THIS REFERENCE. IF YOU ARE UNABLE TO LOCATE THE SOFTWARE LICENSE OR LIMITED WARRANTY, CONTACT YOUR CISCO REPRESENTATIVE FOR A COPY.

The Cisco implementation of TCP header compression is an adaptation of a program developed by the University of California, Berkeley (UCB) as part of UCB's public domain version of the UNIX operating system. All rights reserved. Copyright © 1981, Regents of the University of California.

NOTWITHSTANDING ANY OTHER WARRANTY HEREIN, ALL DOCUMENT FILES AND SOFTWARE OF THESE SUPPLIERS ARE PROVIDED "AS IS" WITH ALL FAULTS. CISCO AND THE ABOVE-NAMED SUPPLIERS DISCLAIM ALL WARRANTIES, EXPRESSED OR IMPLIED, INCLUDING, WITHOUT LIMITATION, THOSE OF MERCHANTABILITY, FITNESS FOR A PARTICULAR PURPOSE AND NONINFRINGEMENT OR ARISING FROM A COURSE OF DEALING, USAGE, OR TRADE PRACTICE.

IN NO EVENT SHALL CISCO OR ITS SUPPLIERS BE LIABLE FOR ANY INDIRECT, SPECIAL, CONSEQUENTIAL, OR INCIDENTAL DAMAGES, INCLUDING, WITHOUT LIMITATION, LOST PROFITS OR LOSS OR DAMAGE TO DATA ARISING OUT OF THE USE OR INABILITY TO USE THIS MANUAL, EVEN IF CISCO OR ITS SUPPLIERS HAVE BEEN ADVISED OF THE POSSIBILITY OF SUCH DAMAGES.

Any Internet Protocol (IP) addresses and phone numbers used in this document are not intended to be actual addresses and phone numbers. Any examples, command display output, network topology diagrams, and other figures included in the document are shown for illustrative purposes only. Any use of actual IP addresses or phone numbers in illustrative content is unintentional and coincidental.

All printed copies and duplicate soft copies of this document are considered uncontrolled. See the current online version for the latest version.

Cisco has more than 200 offices worldwide. Addresses and phone numbers are listed on the Cisco website at www.cisco.com/go/offices.

Cisco and the Cisco logo are trademarks or registered trademarks of Cisco and/or its affiliates in the U.S. and other countries. To view a list of Cisco trademarks, go to this URL: <https://www.cisco.com/c/en/us/about/legal/trademarks.html>. Third-party trademarks mentioned are the property of their respective owners. The use of the word partner does not imply a partnership relationship between Cisco and any other company. (1721R)

© 2022 –2023 Cisco Systems, Inc. All rights reserved.

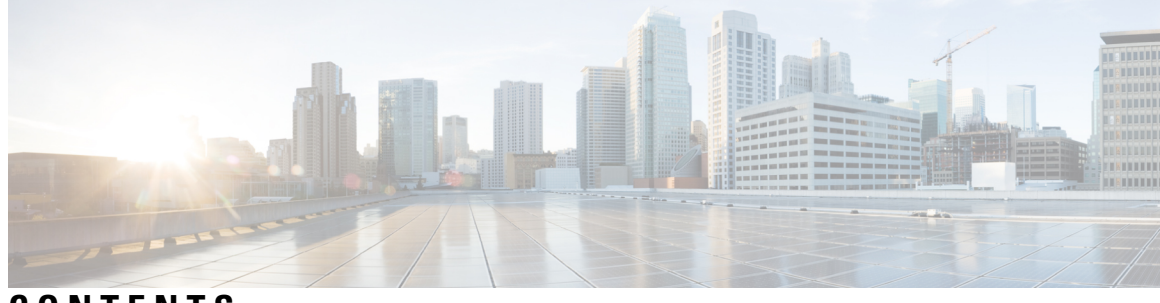

### **CONTENTS**

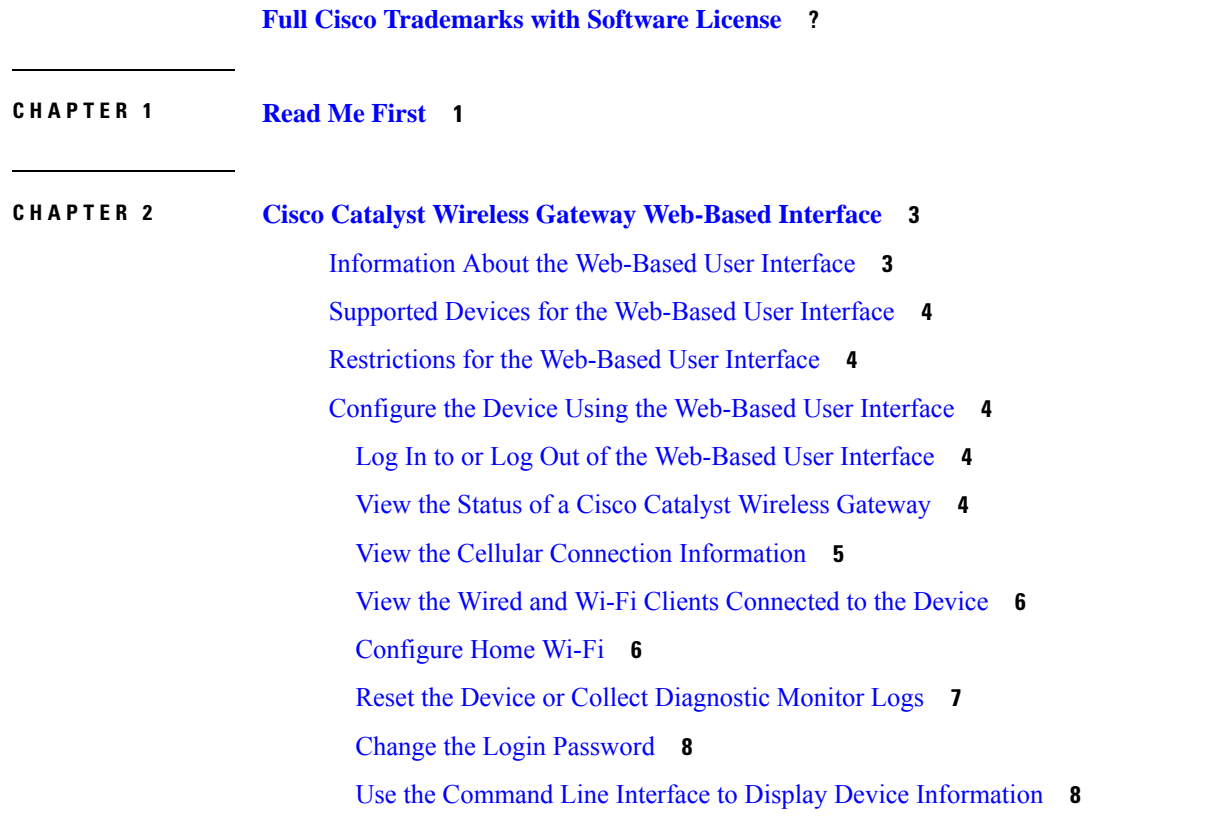

#### **Contents**

I

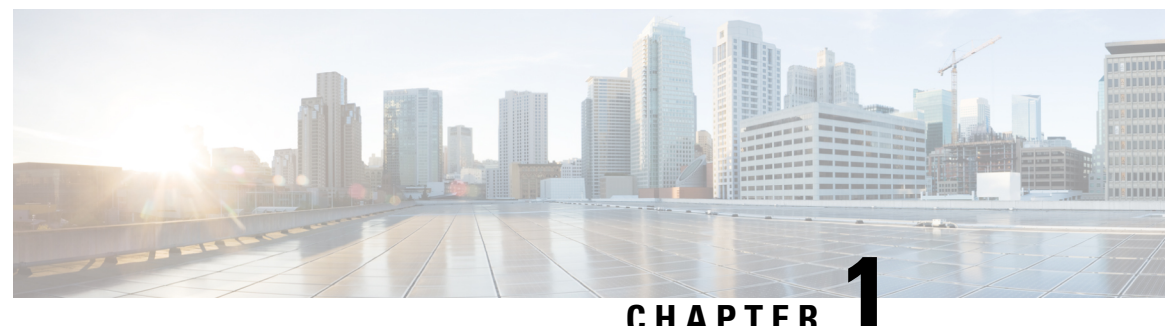

### <span id="page-4-0"></span>**Read Me First**

#### **Related References**

- *Hardware [Installation](https://www.cisco.com/c/en/us/td/docs/routers/catalyst-wireless-gateways/hig/hig-catalyst-wireless-gateway.html) Guide for Cisco Catalyst Wireless Gateways*
- *Cisco Catalyst Wireless Gateway Software [Configuration](https://www.cisco.com/c/en/us/td/docs/routers/catalyst-wireless-gateways/scg/cisco-catalyst-wireless-gateway-scg/m-cwg-config.html) Guide*
- *Cisco Catalyst Wireless Gateway [Web-Based](https://www.cisco.com/c/en/us/td/docs/routers/catalyst-wireless-gateways/webui/cisco-cwg-web-interface.html) Interface*
- *Regulatory [Compliance](https://www.cisco.com/c/dam/en/us/td/docs/routers/catalyst-wireless-gateways/rcsi/rcsi-0225-book.pdf) and Safety Information – Cisco Catalyst Wireless Gateways*

#### **Communications, Services, and Additional Information**

- Sign up for Cisco email newsletters and other communications at: Cisco Profile [Manager](https://www.cisco.com/offer/subscribe).
- For information on the latest technical, advanced, and remote services to increase the operational reliability of your network visit Cisco [Services.](https://www.cisco.com/go/services)
- To browse and discover secure, validated enterprise-class apps, products, solutions, and services, visit Cisco [Devnet.](https://www.cisco.com/go/marketplace/)
- To obtain general networking, training, and certification titles from Cisco Press Publishers, visit [Cisco](http://www.ciscopress.com/) [Press.](http://www.ciscopress.com/)
- To find warranty information for a specific product or product family, visit Cisco [Warranty](https://connectthedots.cisco.com/connectdots/serviceWarrantyFinderRequest?fl=wf) Finder.
- To view open and resolved bugs for a release, access the Cisco Bug [Search](https://bst.cloudapps.cisco.com/bugsearch/search) Tool.
- To submit a service request, visit Cisco [Support.](https://www.cisco.com/c/en/us/support/index.html)

#### **Documentation Feedback**

To provide feedback about Cisco technical documentation use the feedback form available in the right pane of every online document.

 $\mathbf I$ 

٦

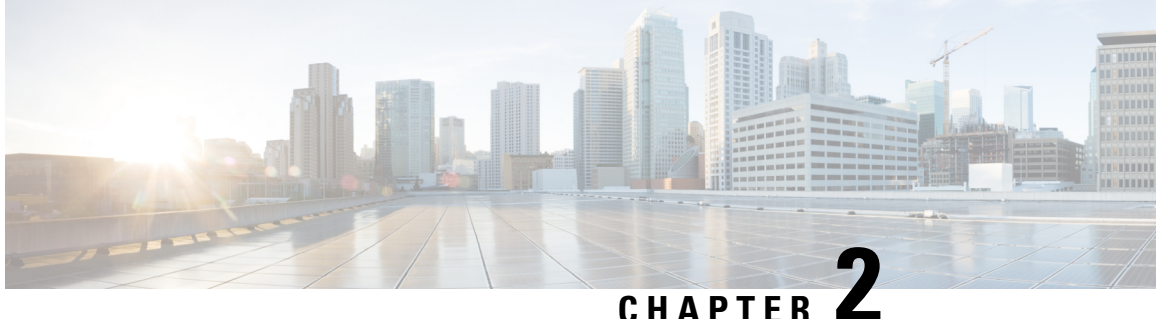

## <span id="page-6-0"></span>**Cisco Catalyst Wireless Gateway Web-Based Interface**

#### **Table 1: Feature History**

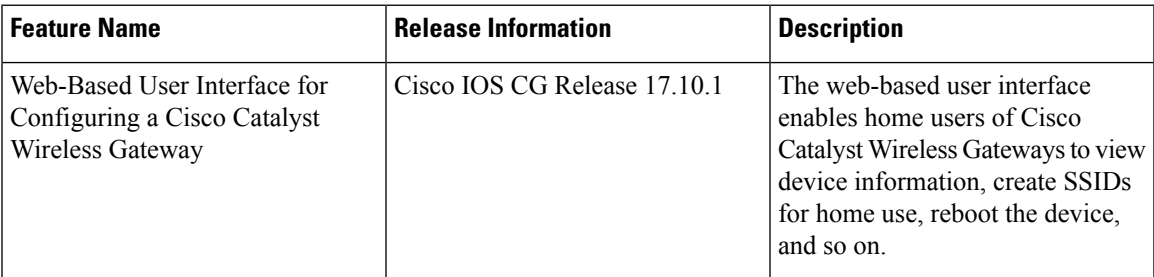

- [Information](#page-6-1) About the Web-Based User Interface, on page 3
- Supported Devices for the [Web-Based](#page-7-0) User Interface, on page 4
- [Restrictions](#page-7-1) for the Web-Based User Interface, on page 4
- Configure the Device Using the [Web-Based](#page-7-2) User Interface, on page 4

### <span id="page-6-1"></span>**Information About the Web-Based User Interface**

Cisco Catalyst Wireless Gateways are managed centrally by your organization, which provides the devices for remote use. Network administrators at your organization configure the devices to connect to your organization's network through a secure, encrypted VPN connection.

In addition to the central management of Cisco Catalyst Wireless Gateways, you can use a web-based interface, called a WebUI, to connect to your device to monitor the device status and set up home Wi-Fi networks and passwords. The home Wi-Fi networks can provide internet connectivity for your personal devices, such as home computers, smart phones, and so on.

#### **Internet Connection**

Cisco Catalyst Wireless Gateways require a connection to the internet. The devices connect to the internet as follows:

• The Cisco Catalyst Wireless Gateway CG113-W6 accesses the internet using a wired WAN connection at a remote site, such as the home of a remote worker.

• The Cisco Catalyst Wireless Gateway CG113-4GW6 accesses the internet using a wired WAN connection at a remote site, such as the home of a remote worker, or using a cellular link. The device supports two subscriber identity module (SIM) cards: one active, and one on standby. If the wired WAN connection fails, the device fails over to the cellular link to ensure internet connectivity.

### <span id="page-7-0"></span>**Supported Devices for the Web-Based User Interface**

- Cisco Catalyst Wireless Gateway CG113-4GW6 (Cisco CG113-4GW6)
- Cisco Catalyst Wireless Gateway CG113-W6 (Cisco CG113-W6)

### <span id="page-7-1"></span>**Restrictions for the Web-Based User Interface**

The web-based interface includes a limited CLI that that executes commands in Privileged EXEC mode. The CLI accepts only **show** commands, which display device information. The CLI does not accept configuration commands. Network administrators can access the CLI by using Cisco SD-WAN Manager to connect to the device using the secure shell protocol (SSH). For information about the CLI feature, see Use the [Command](#page-11-1) Line Interface to Display Device [Information,](#page-11-1) on page 8.

### <span id="page-7-3"></span><span id="page-7-2"></span>**Configure the Device Using the Web-Based User Interface**

The following sections provide information about configuring a Cisco Catalyst Wireless Gateway.

### **Log In to or Log Out of the Web-Based User Interface**

In a web browser, open the link provided by your organization and enter the password provided by your organization. The link has the following format, using either http or https:

http://*webui-ip-address*:8008

https://*webui-ip-address*:8008

The default password is the serial number, available on the bottom of the device.

The **Dashboard** page opens, showing a summary of the device status. For information about the **Dashboard** page, see View the Status of a Cisco Catalyst Wireless [Gateway,](#page-7-4) on page 4.

#### **Log Out**

To log out of the interface, from the main menu, choose **Logout**.

### <span id="page-7-4"></span>**View the Status of a Cisco Catalyst Wireless Gateway**

#### **Before You Begin**

Log in to the web-based interface. See Log In to or Log Out of the [Web-Based](#page-7-3) User Interface, on page 4.

#### **View the Status of a Cisco Catalyst Wireless Gateway**

From the main menu, choose **Dashboard**.

The **Dashboard** page shows a summary of the device status, including the following:

- **Interface Status**: Indicates the connection status of each of the device Ethernet ports. The status can be one of the following:
	- Green: Connected
	- Amber: Disabled by an administrator
	- Gray: Not connected
- **Cellular Status**: For devices that support cellular connections, indicates the cellular connectivity status for the active SIM. The status can be one of the following:
	- Green: Connected
	- Amber: Disabled by an administrator
	- Gray: Not connected
- **Controller Connection**: Indicates whether the device is available to connect to your organization, to be managed by your organization's network administrators. If the status is down (red cloud icon) for more than a day, contact network administrators of your organization.
- **System Information**: Provides the model number of the device, serial number, system time, uptime, and other system information. This information is useful when troubleshooting problems with device operation.
- **CPU Utilization**, **Memory Utilization**, **System Temperature**, **Disk Utilization**: For each of these, indicates the status as healthy (green), moderate (amber), or requiring attention (red). Disk utilization refers to onboard flash memory. If any of these require attention, contact your organization's IT department for assistance.

### <span id="page-8-0"></span>**View the Cellular Connection Information**

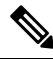

This page is relevant only for the Cisco Catalyst Wireless Gateway CG113-4GW6, which supports cellular connectivity. **Note**

From the main menu, choose **Monitoring** > **Cellular**.

The **Cellular** page shows the following information:

- **Signal Strength Chart** area: Signal strength over time for the active SIM card.
- **Hardware** area: Cellular modem hardware and firmware information.
- **Network** area: System time and cellular network information.
- **Radio** area: Advanced cellular radio information, including LTE band, LTE bandwidth, and so on, that can be used when troubleshooting cellular connectivity.

• **Cellular Details** area: Advanced cellular interface information, including IP addresses and subnet masks used for the cellular connections, interface status, and so on, that can be used when troubleshooting cellular connectivity.

#### <span id="page-9-0"></span>**View the Wired and Wi-Fi Clients Connected to the Device**

From the main menu, choose **Monitoring** > **Connected Clients**.

The **Connected Clients** page showsthe number of Wi-Fi and wired clients. Itshowsthe following information for clients connected to the device by Wi-Fi:

- **SSID**
- **Hostname**
- **MAC Address**
- **IPv4 Address**
- **Band**
- **Signal Strength**
- **Up Since**

It shows the following information for clients connected to the device by wired connection:

- **Hostname**
- **MAC Address**
- **Port**
- **IPv4 Address**
- **Up Since**

#### <span id="page-9-1"></span>**Configure Home Wi-Fi**

For your home Wi-Fi, you can define up to four service set identifiers (SSID), which are wireless local area networks. Each SSID appears as an available network when you scan for networks using a Wi-Fi-enabled device, such as a laptop or smartphone.

You may choose to create a single SSID for all your home Wi-Fi needs or to create multiple SSIDs with different parameters for different uses. For example, you can use one SSID for your own devices and a separate SSID to provide internet access to guests in your home.

- **1.** From the main menu, choose **Configuration** > **Home Wi-Fi Configuration**.
- **2.** To create a new SSID for your home Wi-Fi, on the **Home Wi-Fi Configuration** page, click **Add**.
- **3.** In the **Add SSID** slide-in pane, enter the following to define an SSID:
	- **Profile Name**: Enter a name of up to 32 alphanumeric characters, to associate with the SSID. You can use any name to help you organize the SSID or to provide a brief description. The profile name is not advertised to Wi-Fi devices.
- **Home SSID (Wi-Fi Network Name)**: Enter a name, up to 32 alphanumeric characters. This name is advertised to Wi-Fi devices.
- **Status**: Set to the enabled status (blue) to enable the SSID. By default, it is enabled.
- **Broadcast SSID**: Set to the enabled status (blue) to advertise the SSID. By default, it is enabled. If the SSID is not advertised, the SSID does not appear when you scan for available Wi-Fi networks, but devices can connect to the SSID if they have the SSID name.
- **Encryption Type**: Choose **Open** for no encryption, or **WPA2-PSK [AES]** for the Wi-Fi protected access 2 pre-shared key security method, using advanced encryption standard (AES) encryption.
- **Password**: Enter the password that the SSID will require from Wi-Fi clients to connect.
- **WLAN QoS**: Choose an option, such as **Video** or **Voice**, to specify a quality-of-service optimization for specific types of traffic, or choose **Best Effort** for general use.
- **4.** Click **Add** to create the SSID.

The new SSID appears in a table on the **Home Wi-Fi Configuration** page.

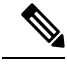

**Note** You can click **Edit** to edit an existing SSID or **Delete** to delete one.

#### <span id="page-10-0"></span>**Reset the Device or Collect Diagnostic Monitor Logs**

The diagnostic monitor (DM) logs are intended for system administrator use when troubleshooting.

- **1.** From the main menu, choose **Troubleshooting**.
- **2.** The **Troubleshooting** page provides several options useful for troubleshooting.
	- **Admin Tech Logs**: Click **Download** to download admin tech logs, which are useful when working with Cisco TAC to troubleshoot a problem.
	- **DM Logs** area: Configure the options for collecting diagnostic monitor (DM) logs.
		- **Enable Logging**: Begin collecting DM logs.
		- **Max DM Log Size**: Enter the maximum size for the collected DM logs. The range is 60 to 600 MB. If the logs reach this size, the device stops collecting DM log data.
		- **Autostop Event**: Choose an event that stops the collection of the DM logs.
			- **MODEM\_STATE\_IP\_ACQUIRED**: The device modem has received an IP address from the service provider but has not reached the MODEM\_STATE\_DNS\_ACQUIRED state.
			- **MODEM\_STATE\_DNS\_ACQUIRED**: The device has connected to the internet and acquired an IP address.
			- **MODEM\_STATE\_SESSION\_CONNECT**: The device is disconnecting and reconnecting to the network repeatedly.
			- **MODEM\_STATE\_ATTACHED\_AND\_REGISTERED**: There is an error connecting to the packet data network (PDN) IP address.
- **MODEM\_STATE\_NETWORK\_READY**: The device modem has failed to connect to the network.
- **MODEM\_STATE\_DISCONNECTED**: The device cannot detect its modem.
- **Rotation**: When you enable this, the device collects DM log files, which have a maximum size of 20 MB each, until the maximum DM log size is reached. When the maximum log size is reached, the oldest DM file is removed to provide storage space for a new DM log file.
- **Filter Path**: If you are using a DM log filter file, save the file to the device flash and enter the location here, in the following format:

#### /flash/*filter-file-name*

- **Autostop Timer**: Configure the time to wait after the autostop event before stopping the collection of DM logs. The range is 1 to 120 seconds.
- Click **Save** to activate any newly changed DM log parameters.
- Click **Download** to download the DM logs.
- **Reboot**: Reboot the device.
- **Modem Reset**: For Cisco Catalyst Wireless Gateways that support cellular connectivity, reset the device's cellular modem. This may be useful when troubleshooting a problem with connectivity.
- **Modem Radio Reset**: For Cisco Catalyst Wireless Gateways that support cellular connectivity, reset the device's cellular modem radio functionality. This may be useful when troubleshooting a problem with connectivity.
- **Factory Reset**: Delete all device configuration and reset it to its original manufactured state.

#### <span id="page-11-1"></span><span id="page-11-0"></span>**Change the Login Password**

- **1.** From the main menu, choose **Administration** > **User Administration**.
- **2.** On the **User Administration**page, click **…** adjacent to the admin username and choose **Change Password**.
- **3.** Enter a new password to log in to the web-based interface.

### **Use the Command Line Interface to Display Device Information**

The command line interface (CLI) only accepts **show** commands, which display device information. It does not accept configuration commands. The CLI is primarily intended for network administrator use.

Network administrators can access the CLI centrally by using Cisco SD-WAN Manager to connect to the device by secure shell protocol (SSH).

- **1.** From the main menu, choose **Administration** > **Command Line Interface**.
- **2.** On the **Command Line Interface** page, in the **Exec** field, enter a **show** command and press **Enter**. As you begin to type a command, the interface provides a list of available commands.

The output appears in the output area of the page.